## Установка программного обеспечения O Polycom и дополнительных компонентов систем Polycom® HDX® и принадлежностей

Обновление программного обеспечения Polycom или приобретение дополнительных системных компонентов позволяет организации продолжать пользоваться самыми последними достижениями технологии видеоконференцсвязи. В данном документе описывается обновление программного обеспечения и установка дополнительных компонентов систем Polycom® HDX®, Polycom Touch Control и Polycom EagleEye Director.

# **Обзор**

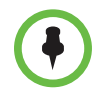

При необходимости обновить программное обеспечение систем HDX, Polycom Touch Control и EagleEye Director, выполняйте обновление в следующем порядке:

- 1 Система Polycom HDX
- 2 Polycom Touch Control
- 3 Polycom EagleEye Director

### **Система Polycom HDX и дополнительные компоненты**

Чтобы активировать и установить дополнительные компоненты и обновления программного обеспечения Polycom для видеоконференцсвязи, выполните следующие действия:

- **1** Соберите номера лицензий и серийные номера систем.
- **2** Получите коды ключей на веб-сайте компании Polycom.
- **3** Загрузите файл обновления программного обеспечения с веб-сайта компании Polycom.
- **4** Установите коды ключей программного обеспечения и дополнительных компонентов.

Дополнительную информацию об обновлении системы Polycom HDX см. в разделе Обновление программного обеспечения и [дополнительных](#page-2-0) компонентов системы [Polycom HDX](#page-2-0) на стр. 3.

## **Polycom Touch Control**

Устройство Polycom Touch Control не требует номера лицензии или кода ключа.

Устройство Polycom Touch Control можно настроить на обновление ПО с использованием одного из следующих источников:

- **•** Интернет-сервер компании Polycom
- **•** Запоминающее устройство USB, подключаемое к разъему на боковой панели Polycom Touch Control
- **•** Сервер в локальной сети
- **•** Система Polycom Converged Management Application™ (CMA®)
- **•** Система Polycom RealPresence® Resource Manager

Дополнительную информацию об обновлении устройства Polycom Touch Control, см. в разделе Обновление ПО для [Polycom Touch Control](#page-14-0) на [стр](#page-14-0). 15.

### **Polycom EagleEye Director**

Polycom EagleEye Director не требует номера лицензии или кода ключа.

Чтобы активировать и установить дополнительные компоненты и обновления программного обеспечения Polycom EagleEye Director, выполните следующие действия:

- **1** Загрузите файл обновления программного обеспечения с веб-сайта компании Polycom.
- **2** Установите программное обеспечение.

Дополнительную информацию об обновлении устройства Polycom EagleEye Director, см. в разделе Обновление ПО камеры [Polycom EagleEye](#page-19-0)  [Director](#page-19-0) на стр. 20.

# <span id="page-2-0"></span>**Обновление программного обеспечения и дополнительных компонентов системы Polycom HDX**

## **Подготовка к обновлению программного обеспечения системы Polycom HDX**

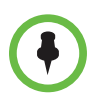

**Примечания к обновлению программного обеспечения систем HDX:**

- **•** Вследствие изменения функциональности программного обеспечения и пользовательского интерфейса, при установке новейшей версии или возврату к предыдущей, некоторые параметры могут быть потеряны. Компания Polycom рекомендует сохранять системные параметры при помощи профилей и загружать каталог системы перед обновлением системного программного обеспечения. Не изменяйте вручную файлы локально сохраненного профиля и каталога. Дополнительную информацию о сохранении системных параметров см. в *Руководстве администратора систем Polycom HDX*.
- **•** Перед обновлением ПО системы выполнят внутренний перезапуск, что обычно занимает около 2 или 3 минут. Это процесс повышает надежность выполнения обновления благодаря освобождению памяти. При обновлении системы Polycom HDX при помощи обозревателя Интернета, внутренний перезапуск не виден в веб-интерфейсе.
- **•** Для приема сигналов в инфракрасном диапазоне от пульта ДУ к системам Polycom серии HDX 6000, Polycom серии HDX 7000 и Polycom серии HDX 8000 *должна* быть подключена одна из камер Polycom EagleEye. Для управления системами Polycom HDX наведите пульт ДУ на камеру.

### **Установка на системе Polycom HDX, находящейся на гарантии или договоре сервисного обслуживания.**

При установке ПО на системе Polycom HDX, находящейся на гарантии или договоре сервисного обслуживания, для активации программного обеспечения необходим ключ обновления. Чтобы получить этот ключ, войдите в систему на странице <support.polycom.com> и запросите ключ обновления. Для получения ключа необходимо иметь серийный номер системы Polycom HDX.

Если система Polycom HDX не находится на гарантии или сервисном обслуживании, для получения ключа обновления необходимо связаться с авторизованным дистрибьютором компании Polycom, чтобы получить лицензию на веб-сайте <support.polycom.com> и активировать ее.

### **Установка с использованием системы управления в традиционном режиме управления**

Для установки новейшей версии ПО на системе Polycom HDX, находящейся в традиционном режиме управления, необходимо использовать систему управления, поддерживающую новый метод обновления ПО, использующий внутренний перезапуск системы. Следующие системы управления поддерживают этот метод обновления ПО:

- **•** Система CMA версий 5.5 и 6.0
- **•** Система RealPresence Resource Manager версии 7.0 или новее
- **•** Polycom Readi*Manager*® SE200 версии 3.0.7 или новее
- **•** Polycom Global Management System™ версии 7.1.10 или новее

### **Установка старой версии системы HDX после обновления**

При установке старой версии ПО после обновления на последнюю версию (процесс, также известный как "понижение версии"), компания Polycom рекомендует выполнить **Особую** установку и выбрать опцию **Очистить системную флэш-память**. Этот параметр становится доступным при использовании функции "Обновление ПО".

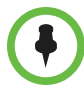

#### **Примечания к понижению версии:**

- **•** Версию используемого программного обеспечения можно определить, перейдя в меню **Система > Сведения о системе** в локальном интерфейсе или **Администратор > Сервис > Сведения о системе** в веб-интерфейсе. Дополнительную информацию о доступе к веб-интерфейсу см. в *Руководстве администратора систем Polycom HDX*.
- **•** Перед понижением версии см. раздел "Совместимость аппаратного и программного обеспечения" документа *Заметки о выпуске для систем Polycom HDX, Версия 3.0.5*, чтобы проверить совместимость имеющегося аппаратного обеспечения с версией программного обеспечения, которое планируется установить. Например, Системы Polycom 8000 HD и системы Polycom 7000 HD с версией аппаратных средств B требуют HDX версии 2.5 или новее и не могут быть перепрограммированы на предыдущие версии ПО.
- **•** Для понижения версии ПО HDX с 2.6.1 или более новой на ПО версии 2.6 или более старой, сначала выполните понижение до версии 2.6.0.2, затем до необходимой версии соответствующего выпуска.
- **•** При понижении версии программного обеспечения HDX необходимо также понизить версию программного обеспечения Polycom Touch Control.

Чтобы установить старую версию ПО после обновления Polycom Touch Control, сохраните программный пакет на внутренний веб-сервер или на запоминающее устройство USB и настройте Polycom Touch Control на установку обновлений из этого местоположения. Дополнительную информацию об обновлении программного обеспечения Polycom Touch Control см. в разделе Обновление ПО для [Polycom Touch Control](#page-14-0) на стр. 15.

### Сбор сведений о системе для обновления системы Polycom HDX

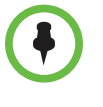

Если обновления программного обеспечения предусмотрены гарантией на программное обеспечение или соглашением об обслуживании и дополнительные системные компоненты не приобретались, необходимо предоставить только серийный номер.

Если используется полная или сокращенная версия программного обеспечения (x.y), можно выполнить обновление до исправленной версии (x.y.z) без лицензии. Если ПО содержит значительное или незначительное обновление, для получения нового ПО необходим код ключа.

#### <span id="page-4-0"></span>Серийный номер и номер лицензии

Запишите серийный номер системы и номер лицензии вашей системы Polycom HDX. Их надо предоставить в центр ресурсов для получения кодов ключей, с помощью которых активируются обновления программного обеспечения и дополнительные системные компоненты.

- 14-значный серийный номер является уникальным номером, идентифицирующим вашу систему. Он указан на экране "Сведения о системе" и на метке, расположенной на задней панели системы.
- Номер лицензии является номером, получаемым при приобретении обновления программного обеспечения или дополнительных системных компонентов. Номера лицензий имеют следующий формат:

Лицензия на обновление программного обеспечения: U1000-0000-0000-0000-0000

Лицензия на дополнительные компоненты системы: K1000-0000-0000-0000-0000

Если нужно обновить несколько систем, у компании Polycom можно получить коды ключей сразу для всех систем. Для получения нескольких кодов ключей к приобретенным обновлениям программного обеспечения или дополнительным системным компонентам создайте текстовый файл, содержащий номера лицензий и серийные номера систем, которые необходимо обновить.

Чтобы получить несколько кодов ключей для обновлений программного обеспечения, предусмотренных гарантией на программное обеспечение или соглашением об обслуживании, создайте текстовый файл, содержащий список только серийных номеров.

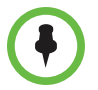

Серийные номера чувствительны к регистру.

В файле с номерами лицензий и серийными номерами надо использовать следующий формат:

номер лицензии<СИМВОЛ ТАБУЛЯЦИИ (TAB)>серийный номер системы

Например, текстовый файл с номерами лицензий на обновление и серийными номерами может выглядеть следующим образом:

U1000-000-000-0000<TAB>82040903F01AB1

U1000-000-000-0000<TAB>82043604G18VR2

Текстовый файл с номерами лицензий на дополнительные системные компоненты и серийными номерами может выглядеть следующим образом:

K1000-000-000-5001<TAB>82040903F01AB1

K1000-000-000-5003<TAB>82043604G18VR2

Текстовый файл только с серийными номерами может выглядеть следующим образом:

82040903F01AB1

82043604G18VR2

### **Коды ключей для обновлений программного обеспечения системы HDX и дополнительных компонентов**

Для активации дополнительных компонентов или выполнения значительного или незначительного обновления ПО необходимо получить код ключа перед запуском обновления ПО. *Код ключа* является номером, активирующим программное обеспечение или дополнительные компоненты на определенной системе.

- **•** Код ключа действителен только для той системы, для которой он создан.
- **•** Коды ключей программного обеспечения действительны как для устанавливаемой версии ПО, так и для любых исправлений ПО, которые могут появиться позже.
- **•** Коды ключей дополнительных компонентов действительны для всех версий программного обеспечения.

Сначала необходимо создать учетную запись на <support.polycom.com>. При отсутствии вашей учетной записи понадобится ее создание.

#### **Получение кодов ключей программного обеспечения и дополнительных компонентов для одной системы Polycom HDX**

**Чтобы получить коды ключей программного обеспечения или дополнительных компонентов для одной системы HDX, выполните следующие действия:**

- **1** На компьютере откройте обозреватель Internet Explorer 6.x, 7.x или 8.x.
- **2** Войдите в учетную запись на [support.polycom.com.](support.polycom.com)
- **3** В разделе "Licensing & Product Registration" (Лицензирование и регистрация продукта), перейдите по ссылке **Activation/Upgrade** (Активация/обновление).
- **4** Выберите **Site & Single Activation/Upgrade** (Активация/обновление абонента и одного продукта).

Для запроса кода ключа выполните инструкции на экране. Запишите его для последующего использования при установке.

#### **Получение кодов ключей программного обеспечения и дополнительных компонентов для нескольких систем Polycom HDX**

#### **Чтобы получить коды ключей программного обеспечения и дополнительных компонентов для нескольких систем HDX, выполните следующие действия:**

- **1** На компьютере откройте обозреватель Internet Explorer 6.x, 7.x или 8.x.
- **2** Войдите в учетную запись на [support.polycom.com.](support.polycom.com)
- **3** В разделе "Licensing & Product Registration" (Лицензирование и регистрация продукта), перейдите по ссылке **Activation/Upgrade** (Активация/обновление).
- **4** Для получения комбинаций серийного номера и кода ключа выполните одно из следующих действий:
	- **—** Для обновления системы при отсутствии гарантии на программное обеспечение или соглашения об обслуживании, выберите**Batch Activation** (Активация пакета).
	- **—** Для обновления нескольких систем при наличии гарантии на программное обеспечение или соглашения об обслуживании, выберите **Batch Upgrade** (Обновление пакета) и необходимый программный продукт.
- **5** Передайте текстовый файл, содержащий номера лицензий и серийные номера или только серийные номера, следуя инструкциям на экране. Эти текстовые файлы описаны в разделе [Серийный](#page-4-0) номер и номер лицензии на стр. 5.

Для каждого загруженного файла компания Polycom пришлет вам текстовый файл с кодами ключей.

Файл Key Code (Код ключа) имеет следующий формат:

Номер лицензии<TAB>серийный номер<TAB>код ключа дополнительного компонента

Ниже приведен пример файла Software Key Code (Код ключа программного обеспечения):

U1000-0000-0000-0000-0003<TAB>82041003E070B0<TAB>U8FB-0D4E-6E30-00 00-0009

U1000-0000-0000-0000-0004<TAB>820327024193AK<TAB>U982-4507-5D80-00 00-0009

Ниже приведен пример файла Option Key Code (Код ключа дополнительного компонента):

K1000-0000-0000-0000-0001<TAB>82041003F082B1<TAB>K15B-DC2D-E120-00 00-0009

K1000-0000-0000-0000-0002<TAB>82041503E093B0<TAB>K27E-30F9-2D20-00 00-0009

Ниже приведен пример файла Software Key Code (Код ключа программного обеспечения) для систем, на которые распространяется гарантия на программное обеспечение или соглашение об обслуживании:

U<TAB>82041003F082B1<TAB>U7B6-698E-1640-0000-02C1

U<TAB>82041503E093B0<TAB>UCC1-C9A6-FE60-0000-02C1

U<TAB>82041003E070B0<TAB>UEC6-FDA0-8F00-0000-02C1

U<TAB>820327024193AK<TAB>U7B7-D6BD-3610-0000-02C1

#### **Создание одного текстового файла для обновления нескольких систем Polycom HDX**

#### **Создание одного текстового файла для обновления нескольких систем HDX:**

- **1** Выполните объединение полученных от компании Polycom файла кода ключа и файла кода ключа дополнительного компонента, выполнив следующие действия:
	- **a** Откройте файлы кодов ключа при помощи текстового редактора, например, Блокнот.
	- **b** Скопируйте содержимое одного файла в конец другого файла.
	- **c** Сохраните объединенный файл под новым именем.

Теперь вы получили один текстовый файл, содержащий все коды ключей программного обеспечения и дополнительных компонентов.

**2** Используйте коды ключей программного обеспечения и коды ключей дополнительных компонентов для обновления соответствующих систем HDX.

### Активация дополнительных компонентов системы Polycom HDX

Для активации дополнительных компонентов системы Polycom HDX без обновления программного обеспечения не нужно загружать или запускать файл обновления программного обеспечения. Чтобы активировать дополнительные компоненты одной системы, выберите Система > Параметры администратора > Общие параметры > Параметры и введите ключ дополнительного компонента.

## Загрузка программного обеспечения системы Polycom HDX

- 1 На компьютере откройте обозреватель Internet Explorer 6.x, 7.x или 8.x.
- $\mathbf{2}$ Перейдите на сайт support.polycom.com.
- $3<sup>1</sup>$ Выберите Documents and Downloads (Документы и загрузки) > **Telepresence and Video** (Телеприсутствие и видео).
- 4 Выберите необходимый программный продукт.
- 5 Загрузите соответствующую версию программного обеспечения.

## <span id="page-8-0"></span>Установка обновления программного обеспечения и дополнительных компонентов на отдельной системе НDХ

Для обновления программного обеспечения системы HDX с использованием веб-интерфейса Polycom HDX, выполните следующие действия:

- 1. На компьютере откройте браузер Internet Explorer 6.x, 7.x или 8.x и включите прием куки.
- $\mathbf{2}$ В адресной строке браузера введите IP-адрес системы HDX в формате http://IPaдрес (например, http://10.11.12.13) или https://IPaдрес. При работе в безопасной среде с включенным профилем максимальной защиты или в режиме защиты, необходимо использовать формат https://IPадрес.

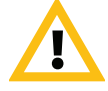

Используйте протокол HTTPS для обеспечения настройки всей информации для входа (такой как имена и пароли пользователей) с передачей по зашифрованному каналу, включая имена и пароли пользователей, используемые для сетевой связи с системами независимых производителей. Использование протокола HTTPS значительно ограничивает возможность несанкционированного доступа к учетным данным.

3 В веб-интерфейсе HDX выберите **Параметры администратора**. 4 При необходимости введите имя администратора в качестве имени пользователя (по умолчанию admin), затем, если установлен Административный пароль удаленного доступа, введите его.

Каждый день, при открытии веб-интерфейса в первый раз и выборе параметров интерфейса может потребоваться ввод имени пользователя и пароля.

5 Выберите Общие параметры > Обновление ПО > Система Polycom HDX и следуйте инструкциям на экране.

Чтобы обновить системное программное обеспечение одной системы через USB-порт Polycom HDX, выполните следующие действия:

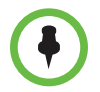

Если система Polycom HDX содержит зарегистрированное устройство Polycom Touch Control, обновление программного обеспечения с использованием порта USB невозможно.

При использовании в системе Polycom HDX программного обеспечения версии 2.0 или выше можно устанавливать ПО через порт USB системы.

- L Сохраните пакет ПО, полученный с веб-сайта Polycom (файл с расширением .pup) и один код ключа (файл с расширением .txt) в корневом каталоге накопителя USB.
- 2 Вставьте USB-совместимое запоминающее устройство в USB-порт системы.
- 3 Отображается запрос на установку программного обеспечения, обнаруженного на USB-устройстве.
- 4 Следуйте инструкциям на экране.
- 5 Если процесс установки отменен, для последующей установки ПО нажмите кнопку Параметр на пульте ДУ или клавиатуре и выберите Обновление ПО.

## Использование накопителя USB для обновления нескольких **СИСТЕМ НDX**

Для использования накопителя USB при установке пакета обновлений программного обеспечения на нескольких системах HDX, скопируйте коды ключей каждой системы, подлежащей обновлению, в файл кода ключа.txt.

Для установки пакета обновлений на каждой из систем HDX, коды ключей которых были скопированы на накопитель USB, выполните действия, указанные в предыдущем разделе.

## Использование систем Polycom СМА или RealPresence Resource Manager для обновления нескольких систем HDX

Если необходимо задействовать функцию мультивладельца системы RealPresence Resource Manager, см. Руководство по эксплуатации системы Polycom RealPresence Resource Manager для получения подробной информации об этой функции перед обновлением систем HDX.

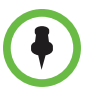

Если система Polycom HDX работает под управлением версии ПО 2.5.0.6 или новее, система СМА должна работать под управлением версии ПО 4.1.4 или новее. Для обновления ПО HDX используйте один из следующих вариантов:

- Для обновления системы Polycom HDX с использованием режима динамического управления, выполните автоматическое обновление ПО.
- Для обновления системы Polycom HDX с использованием традиционного режима управления, выполните запланированное обновление ПО.

После выполнения действий, указанных в разделе Получение кодов ключей программного обеспечения и дополнительных компонентов для нескольких систем Polycom HDX на стр. 7, можно использовать систему Polycom CMA для обновления нескольких конечных точек.

#### Для выполнения автоматического обновления ПО:

- В веб-интерфейсе СМА выберите Администратор > Обновления ПО > Автоматические обновления ПО и выберите тип конечной точки, для которой необходимо выполнить обновление программного обеспечения, например, Серия НDX.
- $\mathbf{2}$ Щелкните Загрузить обновление ПО.
- 3 В диалоговом окне загрузки обновления ПО проверьте тип конечной точки.
- 4 Если для активации обновления программного обеспечения требуется код ключа, установите флажок Обновление требует ключа, и в поле Файл ключей обновления ПО откройте файл.txt ключа, сохраненный на локальной системе.
- 5 В поле Файл обновления ПО, выберите файл обновления .pup, сохраненный на локальной системе.
- 6 Введите понятное другим пользователям описание цели обновления программного обеспечения. (Обратите внимание, что в этом поле можно вводить только символы ASCII.)
- 7 Нажмите ОК.

В списке автоматического обновления ПО появляется профиль для выбранного типа конечной точки.

#### Для выполнения запланированного обновления ПО:

- В веб-интерфейсе СМА выберите Администратор > Обновления 1. ПО > Запланированные обновления ПО и выберите тип и модель конечной точки, для которой необходимо выполнить обновление программного обеспечения.
- 2 Щелкните Загрузить обновление ПО.
- 3 В диалоговом окне загрузки обновления ПО проверьте тип и модель конечной точки.
- 4 Если для активации обновления программного обеспечения требуется код ключа, установите флажок Обновление требует ключа, и в поле Файл ключей обновления ПО откройте файл.txt ключа, сохраненный на локальной системе.
- 5 В поле Файл обновления ПО, выберите файл обновления .рир, сохраненный на локальной системе.
- 6 Введите понятное другим пользователям описание цели обновления программного обеспечения. (Обратите внимание, что в этом поле можно вводить только символы ASCII.)
- 7 Нажмите ОК.

В списке автоматического обновления ПО появляется профиль запланированного обновления ПО для выбранного типа и модели конечной точки.

Подробные сведения об обновлении системного программного обеспечения в автоматическом или традиционном режиме, настройке политики автоматического обновления программного обеспечения и тестировании пакета обновления программного обеспечения пробной версии имеются в документе Роlусот СМА System Operations Guide (Руководство по эксплуатации системы Polycom CMA), доступном на веб-сайте support.polycom.com.

## **Использование системы Polycom Readi***Manager* **для обновления нескольких систем HDX**

Если в организации для сетевого управления системами используется система Polycom Readi*Manager*, с ее помощью можно обновить сразу несколько систем HDX.

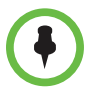

Если система Polycom HDX работает на версии ПО 2.5.0.6 или новее, система SE200 должна работать на версии ПО 3.0.7 или новее, чтобы обновлять систему Polycom HDX.

- **1** В системе Polycom Readi*Manager* выберите **System Management**  (Управление системой) **> Profiles/Policies** (Профили/Политики) **> Software Update Profiles** (Профили обновления ПО).
- **2** На вкладке Профили обновления ПО выберите типы систем, которые требуется обновить и нажмите **Загрузить профиль обновления ПО**.
- **3** Укажите местоположение программного обеспечения и файл ключа, если он требуется. Нажмите **ОК**.
- **4** Выберите **Устройство > Просмотр обновления ПО**.
- **5** Выберите устройства, которые необходимо обновить, и выберите **Обновление ПО**.
- **6** Укажите когда необходимо произвести обновление и нажмите **Запланировать**.

Информацию об обновлении системного программного обеспечения с использованием системы Polycom Readi*Manager* см. в руководстве *Polycom ReadiManager Operations Guide*, по адресу <support.polycom.com>.

## **Использование Polycom Global Management System для обновления нескольких систем HDX**

Если в организации для сетевого управления системами используется система Polycom Global Management System, с ее помощью можно обновить сразу несколько систем.

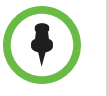

Программное обеспечение Global Management System версии 7.1.8 поддерживает все версии программного обеспечения Polycom HDX, начиная с версии 2.5.

Если система Polycom HDX работает на версии ПО 2.5.0.6 или новее, система CMA должна работать на версии ПО 7.1.10 или новее, чтобы обновлять систему Polycom HDX.

- 1 Зарегистрируйтесь на экране системы Global Management System.
- $\mathbf 2$ Щелкните Обновление ПО.
- 3 Щелкните Настройка обновления ПО.
- 4 Выберите Тип устройства и модель, затем щелкните Загрузить.
- 5 Введите следующую информацию, затем нажмите ОК.

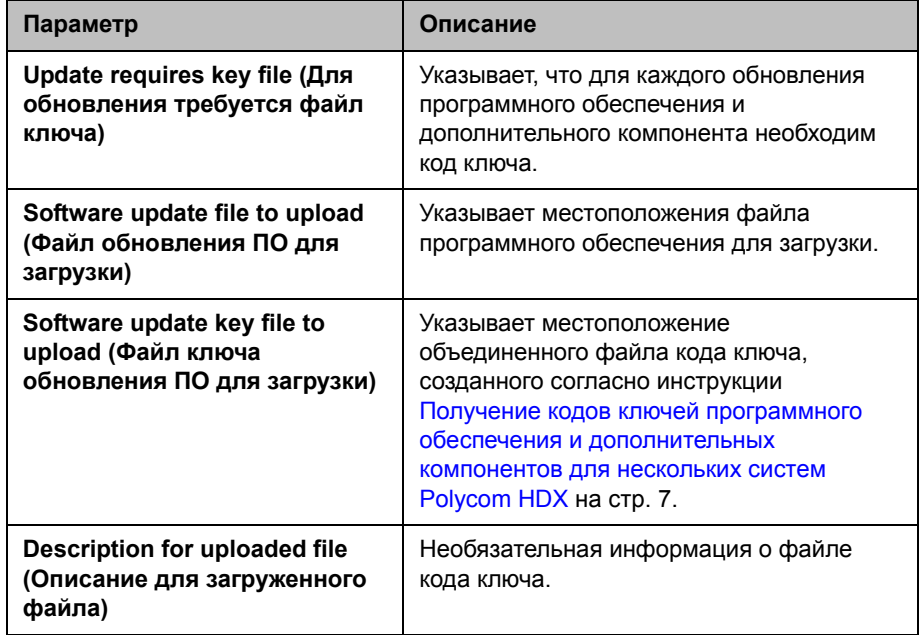

6 Перейдите на страницу обновления программного продукта. Выберите систему для обновления и укажите, когда необходимо произвести обновление.

Информацию об обновлении системного программного обеспечения с использованием системы Polycom GMS, смотрите в руководстве Polycom Global Management System User Guide (Руководство пользователя Polycom Global Management System) на странице support.polycom.com.

# <span id="page-14-0"></span>**Обновление ПО для Polycom Touch Control**

Возможно, появится необходимость обновления системы HDX одновременно с обновлением Polycom Touch Control. При необходимости обновления ПО HDX, обновите его перед обновлением Polycom Touch Control. Дополнительную информацию об обновлении системы HDX см. в разделе Обновление [программного](#page-2-0) обеспечения и [дополнительных](#page-2-0) компонентов системы Polycom HDX на стр. 3.

Файлы обновления для Polycom Touch Control имеются на сервере поддержки Polycom. Также можно хранить эти файлы обновления на устройстве USB, системе CMA или RealPresence Resource Manager, или веб-сервере предприятия.

При проверке обновлений программного обеспечения, устройство Polycom Touch Control сначала проверяет наличие накопителя USB. После обнаружения устройством Polycom Touch Control обновлений, устройство выводит на экран список обновлений и их местоположение.

### <span id="page-14-1"></span>**Установка программного обеспечения с сервера Polycom**

#### **Автоматическая установка обновлений с сайта поддержки Polycom:**

- **1** На экране "Исходный" коснитесь **Администрирование**, затем **Обновления**.
- **2** Убедитесь в правильности ввода адреса сервера в поле **Адрес сервера**. Для использования сервера Polycom, введите polycom. Это поле не чувствительно к регистру вводимых символов.
- **3** Установите **Автоматически проверять наличие обновлений ПО**.
- **4** Установите дополнительные параметры автоматического обновления:
	- **a Время начала**: коснитесь **Час**, **Мин** и **ДП/ПП** для указания начала периода времени, в течение которого устройство Polycom Touch Control проверяет наличие обновлений
	- **b** Коснитесь **Длительность** для выбора длительности промежутка времени, в течение которого устройство Polycom Touch Control может проверять наличие обновлений.

После установки параметров **Время начала** и **Длительность**, устройство Polycom Touch Control случайным образом вычисляет время проверки обновлений в пределах отведенного промежутка времени. После этого устройство ежедневно проверяет в это время наличие обновлений пока параметры **Время начала** и **Длительность** остаются неизменными. После изменения параметров **Время начала** или **Длительность** вычисляется новое случайное значение в пределах отведенного промежутка времени.  $\mathbf{c}$ Коснитесь Действия для имеющихся обновлений ПО и установите либо только получение уведомлений о состоянии наличия обновлений, либо загрузку и установку обновлений при их наличии.

#### Ручная установка обновлений с сайта поддержки Polycom:

- На экране "Исходный" коснитесь 1 Администрирование, затем Обновления.
- $\mathbf{2}$ Убедитесь в правильности ввода адреса сервера в поле Адрес сервера. Для использования сервера Polycom, введите ро1усот. Это поле не чувствительно к регистру вводимых символов.
- 3 Коснитесь Проверить наличие обновлений ПО.
- 4 Коснитесь Выбрать все обновления ПО или только тех обновлений, которые требуется установить.
- 5. Коснитесь Загрузить и установить ПО.

### Установка обновлений с накопителя USB

- 1 На компьютере откройте обозреватель Internet Explorer 6.x, 7.x или 8.x.
- $\mathbf 2$ Перейдите на сайт support.polycom.com.
- 3 Выберите Documents and Downloads (Документы и загрузки) > Telepresence and Video (Телеприсутствие и видео).
- 4 Перейдите на страницу для системы Polycom HDX, которая используется с устройством Polycom Touch Control.
- 5. Загрузите новые файлы дистрибутива на жесткий диск компьютера:
	- Polycom Touch Control Операционная система
	- Polycom Touch Control Программное обеспечение сенсорного экрана
- 6 Пользуясь стандартной утилитой Windows для файлов zip, разархивируйте все содержимое дистрибутива или дистрибутивов в корневой каталог накопителя USB.

При извлечении нескольких дистрибутивов в накопитель USB, может открыться всплывающее окно с запросом на перезапись некоторых существующих файлов. Выберите Да для всех.

- 7 Подключите накопитель USB к разъему на боковой панели устройства Polycom Touch Control.
- 8 На экране "Исходный" коснитесь Администрирование, затем Обновления.
- 9. Коснитесь Проверить наличие обновлений ПО.
- 10 Коснитесь Выбрать все обновления ПО или только тех обновлений, которые требуется установить.
- 11 Коснитесь Загрузить и установить ПО.

## Использование системы СМА или RealPresence Resource Manager для обновления программного обеспечения

Администраторы могут загружать программное обеспечение устройства Polycom Touch Control в систему СМА версии 5.5 или 6.0 или в систему RealPresence Resource Manager версии 7.0 или новее, и настроить устройства Polycom Touch Control на получение обновлений с этого сервера.

#### Чтобы использовать систему СМА или RealPresence Resource **Manager для обновления узла:**

- Перейдите на веб-сайт support.polycom.com, затем на страницу L системы Polycom HDX, используемой с устройством Polycom Touch Control.
- $\mathbf{2}$ Загрузите новые файлы дистрибутива на жесткий диск компьютера:
	- Polycom Touch Control Операционная система
	- Polycom Touch Control Программное обеспечение сенсорного экрана
- 3 В веб-интерфейсе СМА или RealPresence Resource Manager выберите Администратор > Обновления ПО > Автоматические обновления ПО и выберите тип конечной точки, для которой необходимо выполнить обновление программного обеспечения, например, **Touch Control.**
- 4 Щелкните Загрузить обновление ПО.
- 5 В диалоговом окне выбора файла перейдите к файлам с расширением .zip, загруженным на этапе 2 и выберите их. Необходимо выбирать файлы .zip по одному.
- 6 Нажмите Открыть.

В списке автоматического обновления ПО появляется профиль для устройства Polycom Touch Control.

Подробные сведения о настройке программного обеспечения и пробных версий программного обеспечения имеются в документе Polycom CMA System Operations Guide (Руководство по эксплуатации системы Polycom CMA), доступном на веб-сайте support.polycom.com.

- 7 В веб-интерфейсе системы СМА или RealPresence Resource Manager найдите URL сервера обновлений. В зависимости от назначения обновления введите URL рабочей версии или URL пробной версии на экране обновлений устройства Polycom Touch Control.
- 8 Выполните действия, указанные в разделе Установка программного обеспечения с сервера Polycom на стр. 15 для автоматического или ручного обновление программного обеспечения устройства Polycom Touch Control.

### Использование сервера предприятия для обновления ПО

Администраторы могут загружать программное обеспечение устройства Polycom Touch Control на собственный веб-сервер предприятия и настроить устройство Polycom Touch Control на получение обновлений с этого сервера.

#### Использование собственного веб-сервера для размещения обновлений:

- 1 Убедитесь, что сервер позволяет клиентам загружать файлы со следующими расширениями:
	- .tar.gz
	- .txt
	- .sig
- **2** Определите URL на своем сервере, который устройство Polycom Touch Control сможет использовать для обновления программного обеспечения, затем создайте соответствующий корневой каталог.
- 3 Перейдите на веб-сайт support.polycom.com, затем на страницу системы Polycom HDX, используемой с устройством Polycom Touch Control.
- 4 Загрузите новые файлы дистрибутива на жесткий диск компьютера:
	- Polycom Touch Control Операционная система
	- Polycom Touch Control Программное обеспечение сенсорного экрана
- 5 Разархивируйте файлы в корневой каталог на сервере обновлений.
- 6 Откройте интерфейс командной строки и введите команду для соответствующей операционной системы:
	- Unix или Linux: <root dir>/dists/venus/geninfo.sh
	- Windows: <root dir>\dists\venus\geninfo.bat
- 7 Введите URL сервера обновлений на экране обновлений устройства Polycom Touch Control.
- 8 Выполните действия, указанные в разделе Установка программного <u>обеспечения с сервера Polycom на стр. 15 для автоматического или</u> ручного обновление программного обеспечения устройства Polycom Touch Control.

При проверке наличия обновлений на сервере, устройство Polycom Touch Control ищет только файлы, относящиеся к "текущему" выпуску операционной системы и обновления ПО для сенсорного экрана. По умолчанию текущий дистрибутив включает файлы обновления ПО операционной системы и сенсорного экрана, последними помещенные на сервер.

Со временем можно поместить другие версии ПО операционной системы и сенсорного экрана на сервер, что приведет к замене существующей версии. Кроме того, можно иметь несколько версий одного программного обеспечения. Каждый программный дистрибутив содержит две команды, setcurrel и removerel, которые можно использовать при управлении ПО устройства Polycom Touch Control, извлекаемым на сервер.

 $\mathbf{I}$ setcurrel

> Эта команда присваивает конкретной версии программного обеспечения статус текущей.

- Для программного обеспечения сенсорного экрана выполните соответствующую команду setcurrel ниже, без указания параметров, и следуйте инструкциям для выбора текущей версии:
	- Unix или Linux: <root dir>/dists/venus/HDXctrl/setcurrel.sh  $\rightarrow$
	- Windows: <root dir>\dists\venus\HDXctrl\setcurrel.bat  $\rightarrow$
- Для ПО операционной системы:
	- Unix или Linux: <root dir>/dists/venus/platform/setcurrel.sh  $\lambda$
	- Windows: <root dir>\dists\venus\platform\setcurrel.bat  $\mathbf{v}$

#### 2 removerel

Эта команда удаляет конкретную версию программного обеспечения с сервера.

- Для программного обеспечения сенсорного экрана выполните соответствующую команду removerel ниже, без указания параметров, и следуйте инструкциям для выбора текущей версии:
	- Unix или Linux: <root dir>/dists/venus/HDXCtrl/removerel.sh  $\rightarrow$
	- Windows: <root dir>\dists\venus\HDXCtrl\removerel.bat  $\rightarrow$
- Для ПО операционной системы:
	- Unix или Linux: <root dir>/dists/venus/platform/removerel.sh  $\mathbf{v}$
	- Windows: <root dir>\dists\venus\platform\removerel.bat  $\rightarrow$

# <span id="page-19-0"></span>**Обновление ПО камеры Polycom EagleEye Director**

Возможно, появится необходимость обновления системы HDX одновременно с обновлением Polycom EagleEye Director. При необходимости обновления ПО HDX, обновите его перед обновлением Polycom EagleEye Director. Дополнительную информацию об обновлении системы HDX см. в разделе Обновление [программного](#page-2-0) обеспечения и [дополнительных](#page-2-0) компонентов системы Polycom HDX на стр. 3. Для использования камеры Polycom EagleEye Director система должна работать под управлением ПО Polycom HDX версии не ниже 3.0.1.

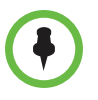

Камера Polycom EagleEye Director должна быть обнаружена системой HDX до начала обновления ПО камеры EagleEye Director.

### **Установка ПО камеры Polycom EagleEye Director**

- **1** На компьютере откройте браузер Internet Explorer версии 6.x, 7.x, или 8.x и включите в браузере прием куки.
- **2** Перейдите на сайт <support.polycom.com>.
- **3** Выберите **Documents and Downloads** (Документы и загрузки) **> Telepresence and Video** (Телеприсутствие и видео).
- **4** Перейдите на страницу для системы Polycom HDX, которая используется с устройством Polycom EagleEye Director.
- **5** Загрузите новые файлы ПО на жесткий диск компьютера.
- **6** Для доступа к веб-интерфейсу введите IP-адрес системы HDX.

Дополнительную информацию об использовании веб-интерфейса см. в разделе Установка обновления [программного](#page-8-0) обеспечения и [дополнительных](#page-8-0) компонентов на отдельной системе HDX на стр. 9.

- **7** Выберите **Параметры админ.** > **Общие параметры** > **Обновление ПО** > **Polycom EagleEye Director**.
- **8** Нажмите кнопку **Далее**.
- **9** Найдите пакет обновления ПО, загруженный на ваш компьютер.
- **10** Выберите **Обновить все программные модули EagleEye Director** для принудительного обновления всех модулей ПО камеры Polycom EagleEye Director. Этот параметр установлен по умолчанию.

Для обновления отдельных модулей ПО отмените выбор параметра **Обновить все программные модули EagleEye Director**. Это можно сделать для ускорения процесса обновления ПО.

**11** Чтобы начать обновление, нажмите **Начать обновление**.

Обновление ПО может занять до 15 минут.

Установка программного обеспечения и дополнительных компонентов систем Polycom HDX и принадлежностей

# **Авторские права**

© Авторские права Polycom, Inc., 2012. Все права защищены.

Компания Polycom, Inc. 6001 America Center Drive San Jose, CA 95002 США

Никакая часть настоящего документа не может быть воспроизведена или передана в какой-либо форме или какими-либо средствами, электронными или механическими, с какой-либо целью без явно выраженного письменного разрешения компании Polycom, Inc. Согласно законодательству воспроизведение включает перевод на другие языки или в другой формат

В отношениях между сторонами компания Polycom, Inc. сохраняет право авторства, право собственности, а также все имущественные права в отношении программного обеспечения, поставляемого в составе ее изделий. Указанное программное обеспечение защищено законами США об авторских правах и положениями соответствующих международных соглашений. Поэтому данное программное обеспечение необходимо рассматривать как любой другой материал, защищенный авторским правом (например, книга или звукозапись).

Компанией Polycom, Inc. предприняты все необходимые меры для обеспечения точности информации, приведенной в настоящем руководстве. Компания Polycom, Inc. не несет ответственности за возможные неточности или опечатки в руководстве. Информация в настоящем документе может быть изменена без уведомления.

# **Товарные знаки**

© 2012 Polycom®, Polycom Inc., наименования и знаки, связанные с продуктами Polycom, являются товарными знаками или знаками услуг Polycom, Inc., которые зарегистрированы в США и других странах и/или защищены общим правом в США и других странах.

Все остальные товарные знаки являются собственностью их владельцев.

## **Патентная информация**

Сопутствующие продукты могут быть защищены одним или несколькими патентами США и других стран, а также патентами, заявленными компанией Polycom, Inc.

# **Мнение покупателей**

Мы постоянно работаем над улучшением качества нашей документации и будем признательны за ваше мнение. Пожалуйста, отправляйте отзывы на адрес [videodocumentation@polycom.com](mailto:videodocumentation@polycom.com).

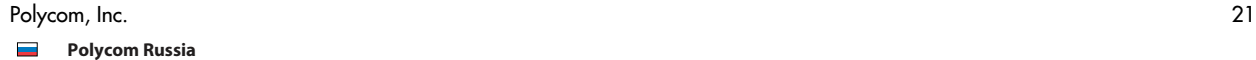

**T** +7(499)788-72-39 [www.polycom-](http://polycom-russia.ru)russia.ru